### **SECTION SIX: CLINICAL USER GUIDES**

\_\_\_\_

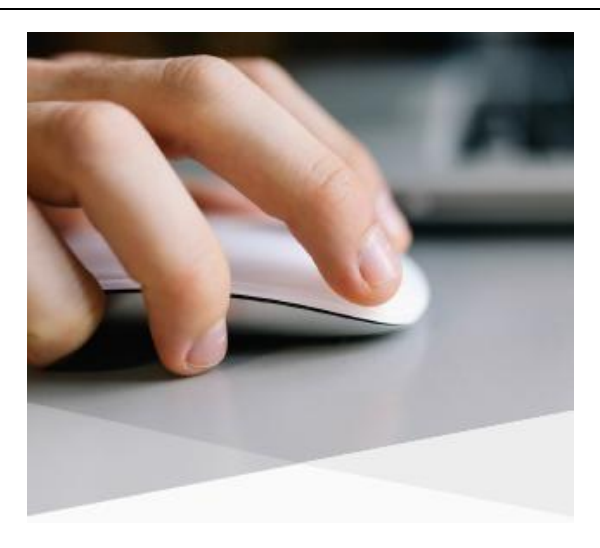

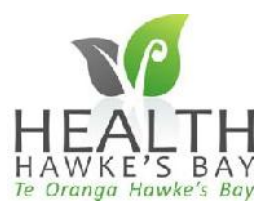

# **Key Clinical Guidelines and Tips**

This guide provides you with key clinical guidelines and tips for your use of the Patient Portal.

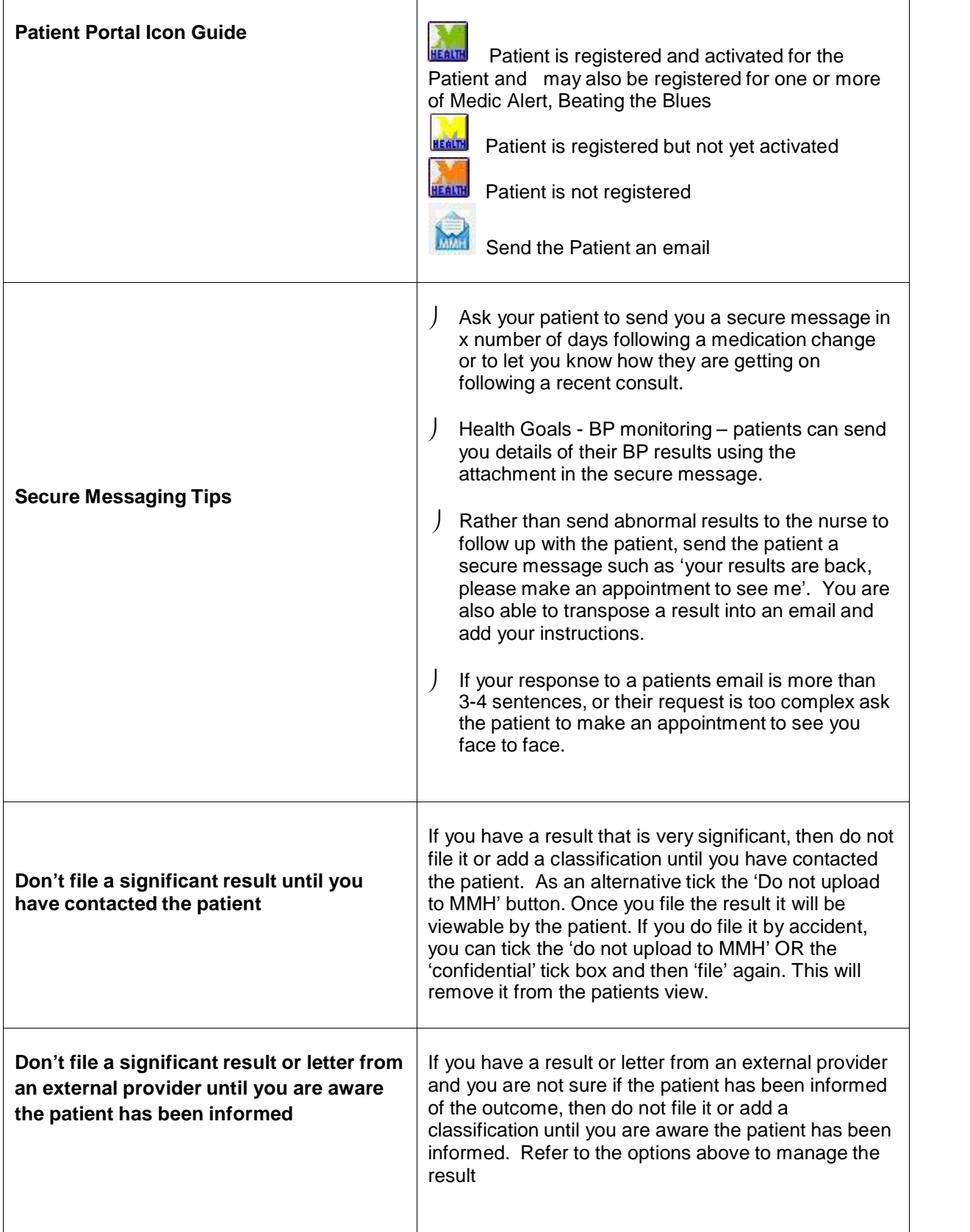

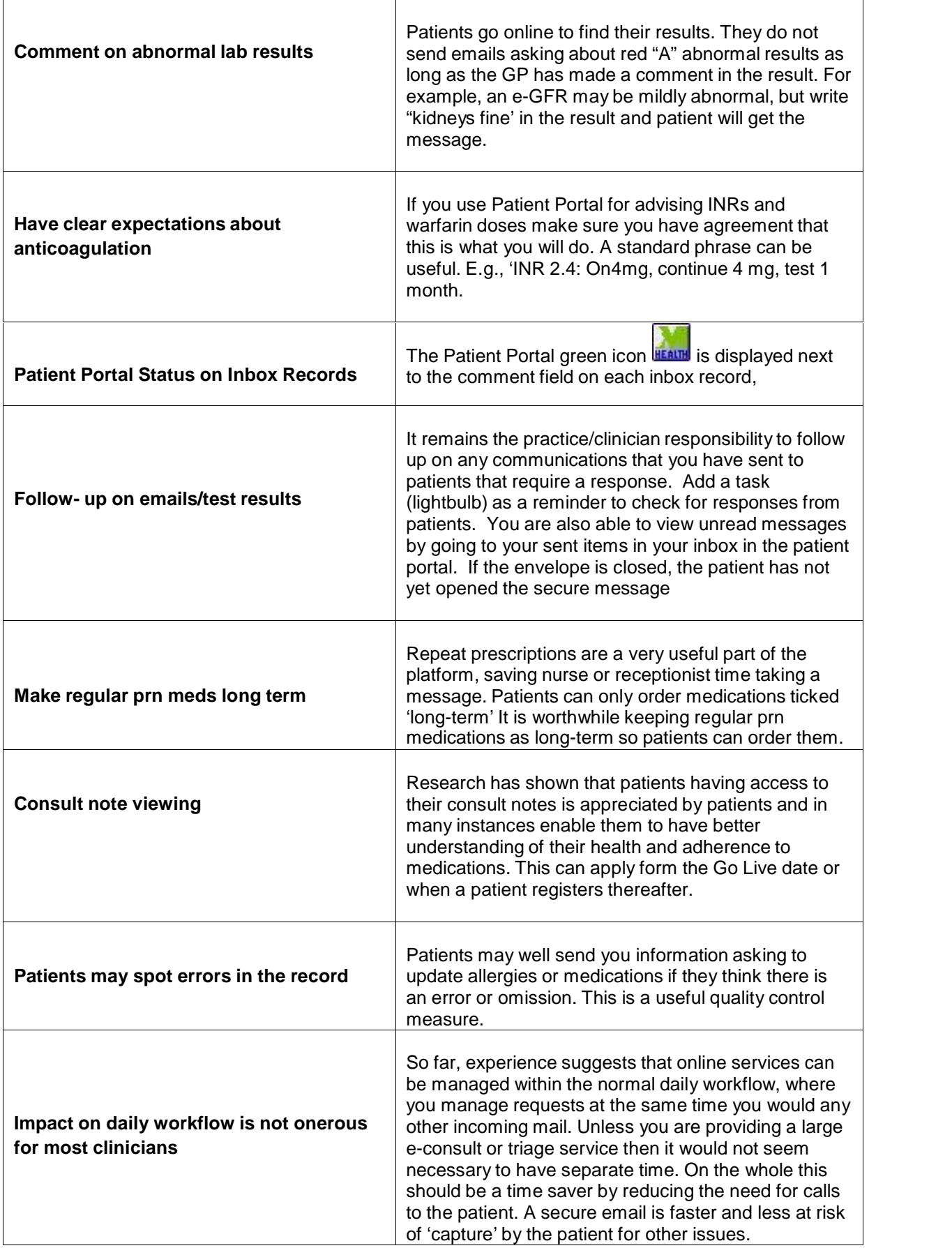

#### **Initiate sending a secure message to a patient**

This guide will show you the different ways you can initiate a secure patient message to a patient on The Patient Portal.

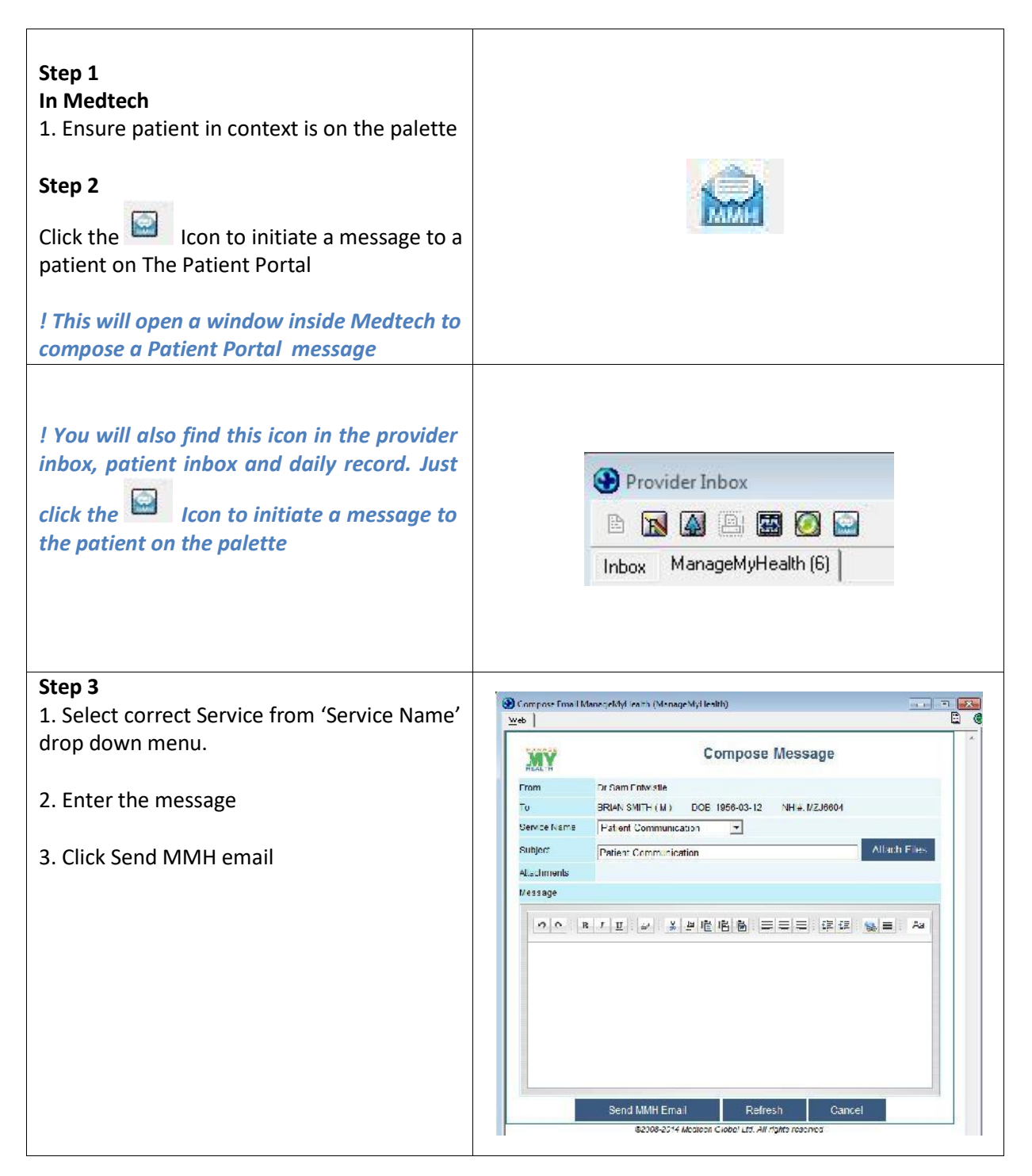

#### **Sending a lab result with a secure message**

This guide will show you how to send a lab result with a secure message from the Provider Inbox.

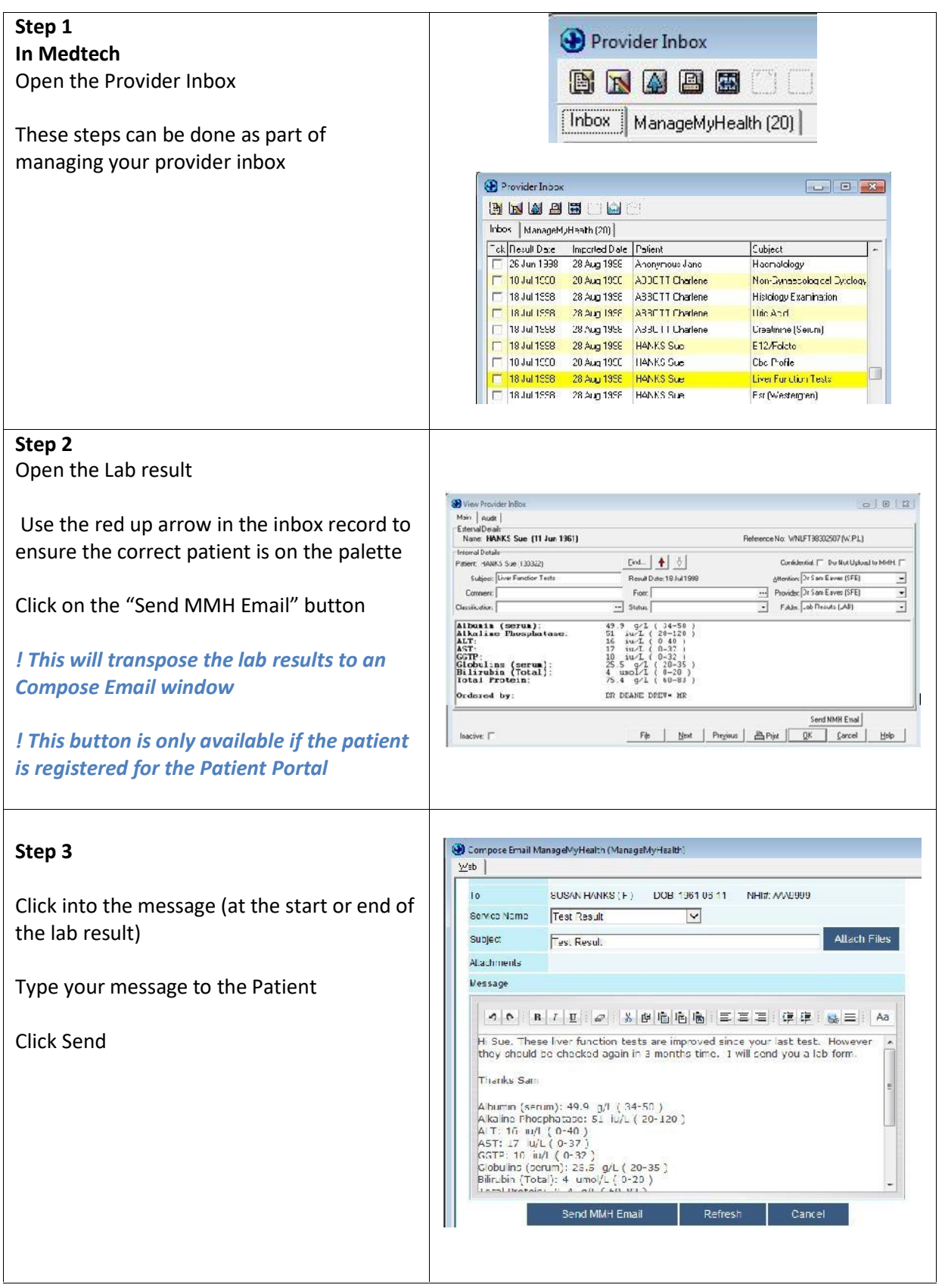

#### **Receiving and Replying to Secure Messages**

This guide shows you how to check your Patient Portal messages and reply to patients using secure messaging.

*All Patient Portal messages are saved in the patient's daily record and patient's inbox (MMH tab)*

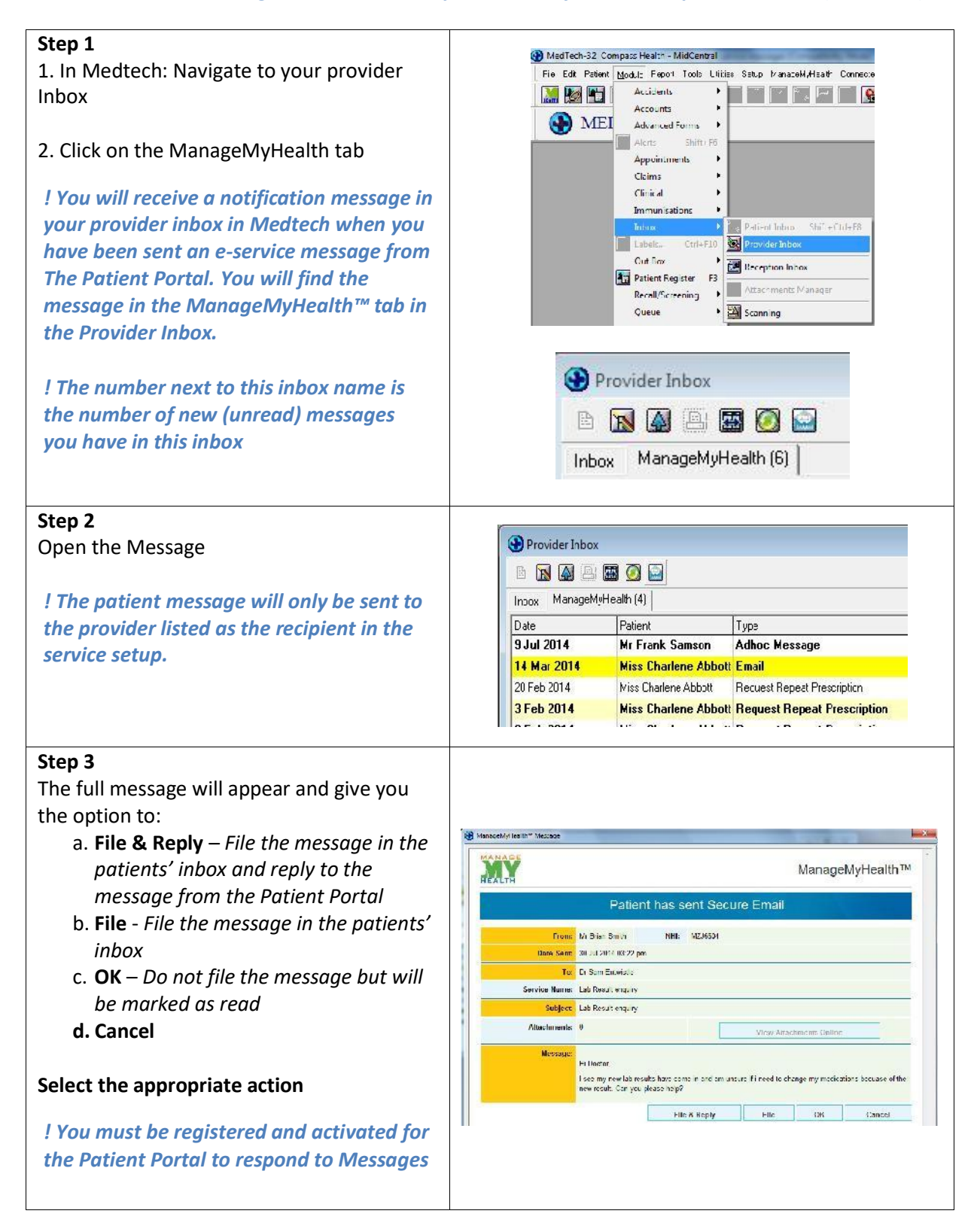

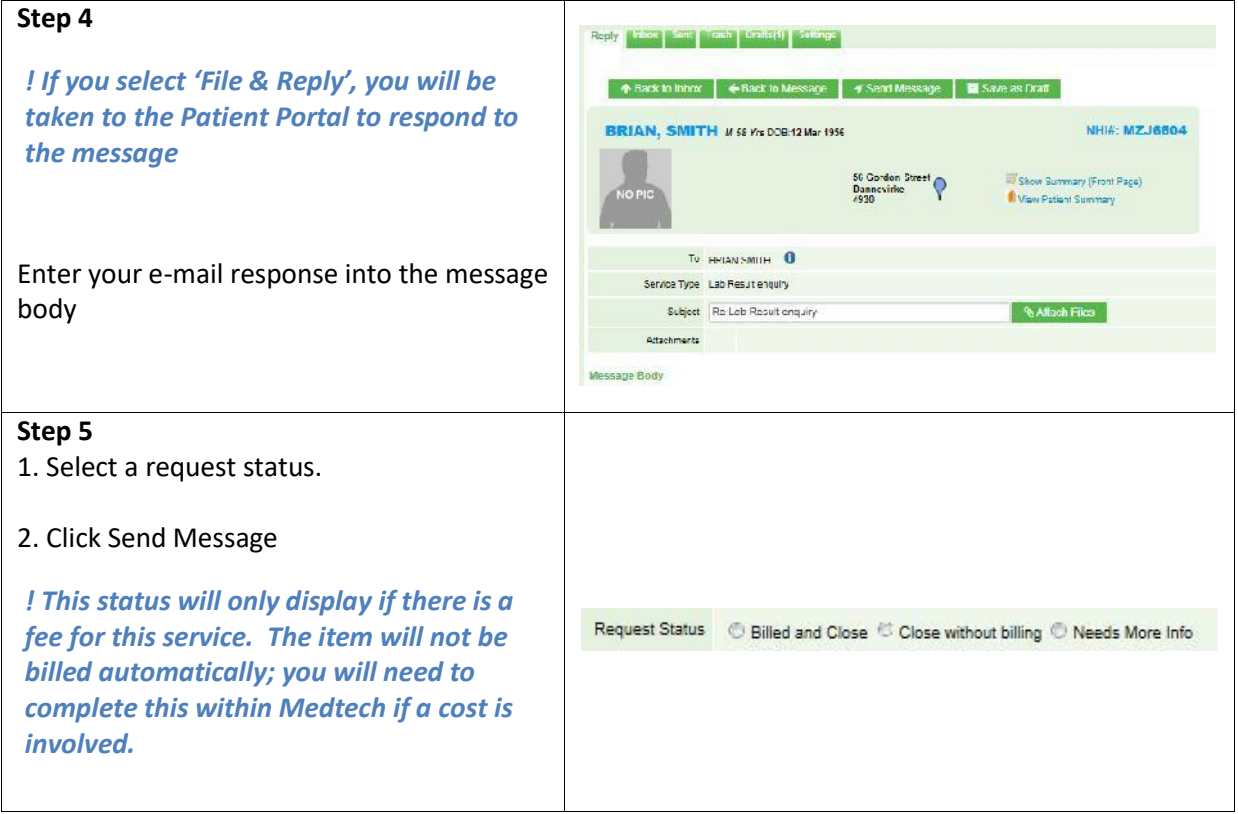

# **Forwarding Secure Messages**

This guide will show you how to forward The Patient Portal secure messages to another staff member. This can be done for both emails and repeat prescriptions.

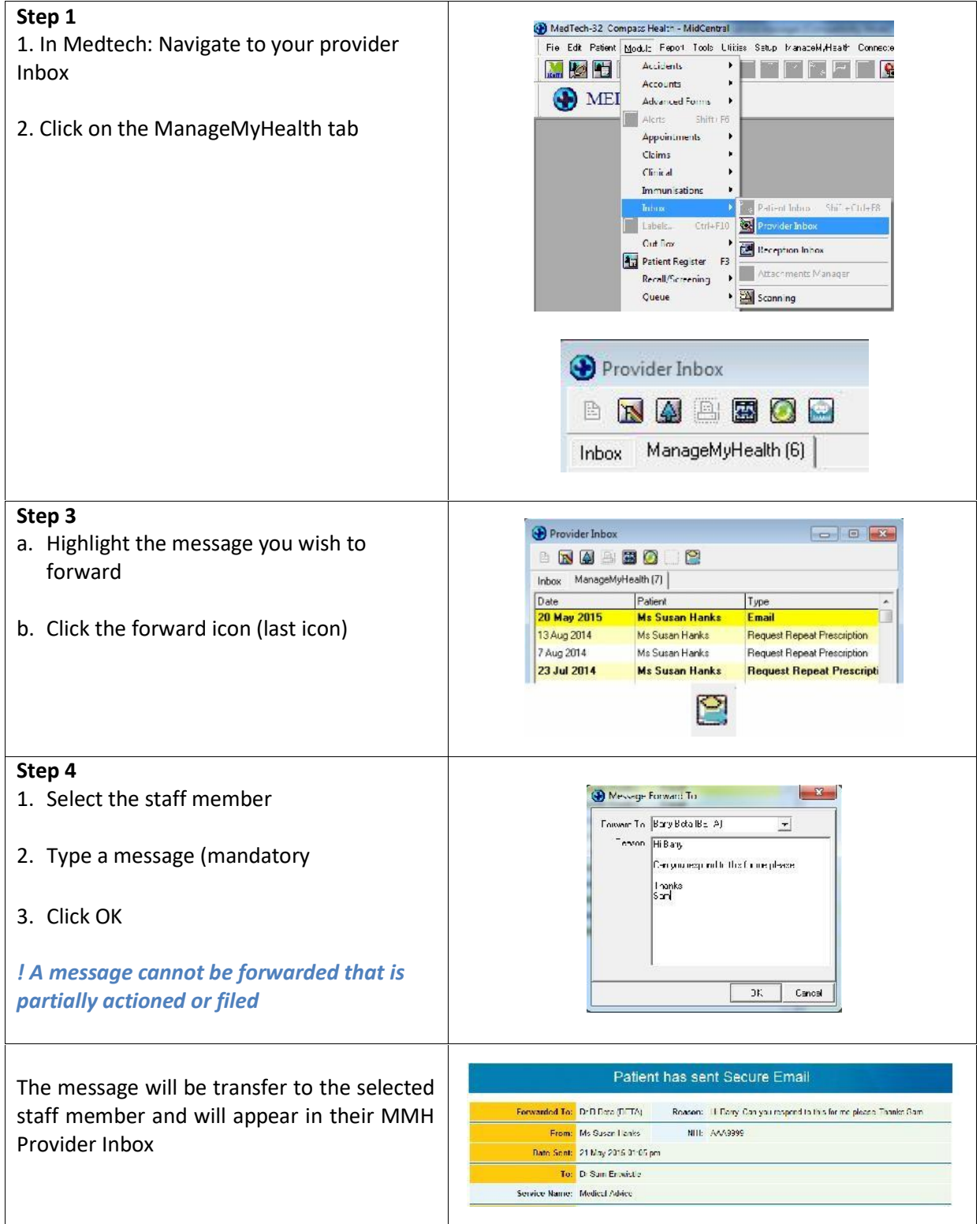

*! If your practice has multiple locations in Medtech32, you are only able to forward a message to another staff member in the same location as you*

Audit information is available for each forwarded message

#### **Step 1**

- 1. Right mouse click on the forwarded message
- 2. Select Message Forward Audit

*! The audit information will be displayed*

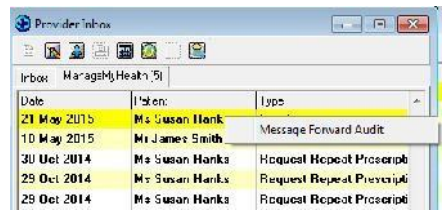

### **Receiving Repeat Prescription Messages**

This guide shows you how to check your Patient Portal repeat prescription messages and accept or decline these messages using secure messaging.

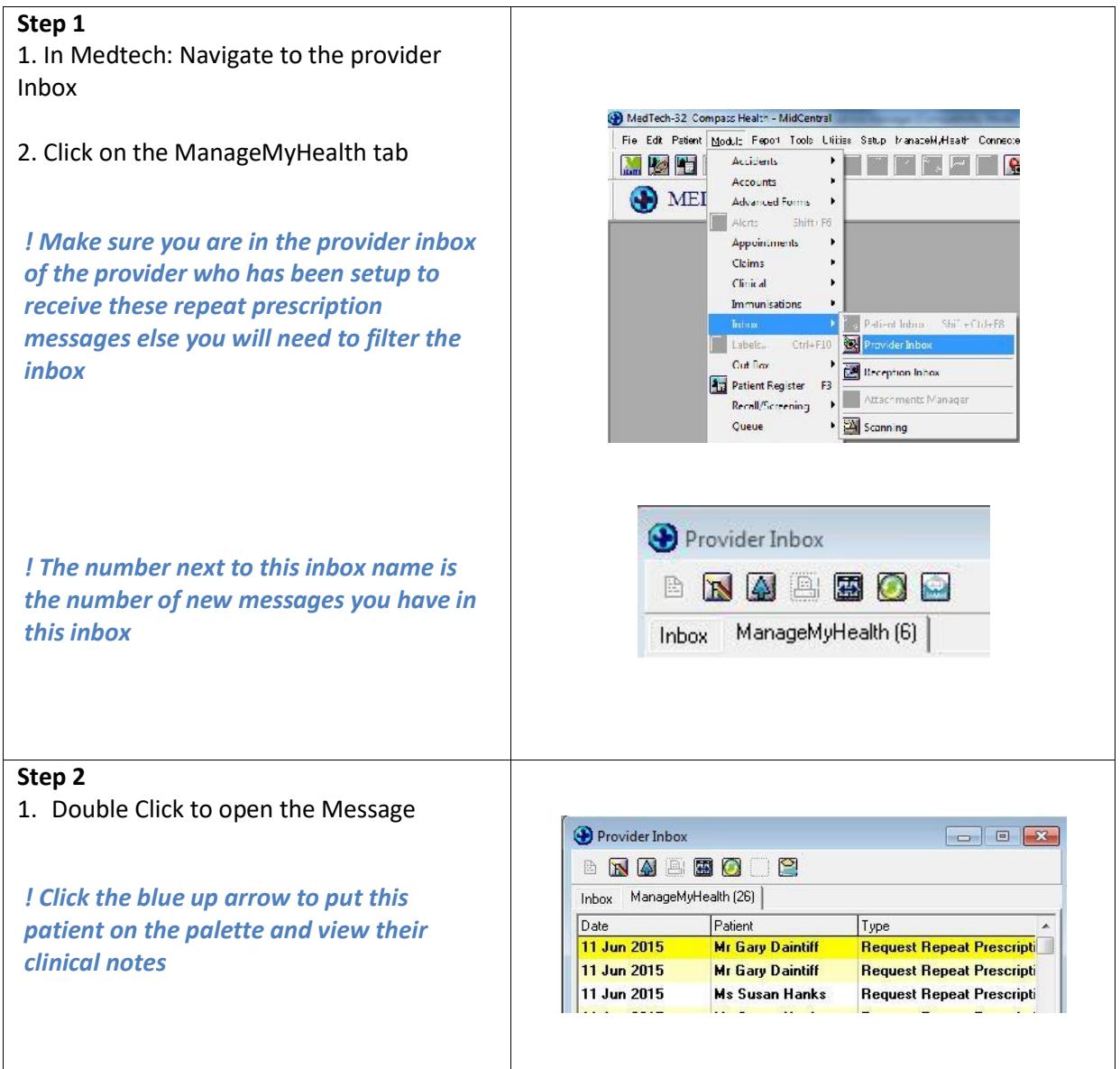

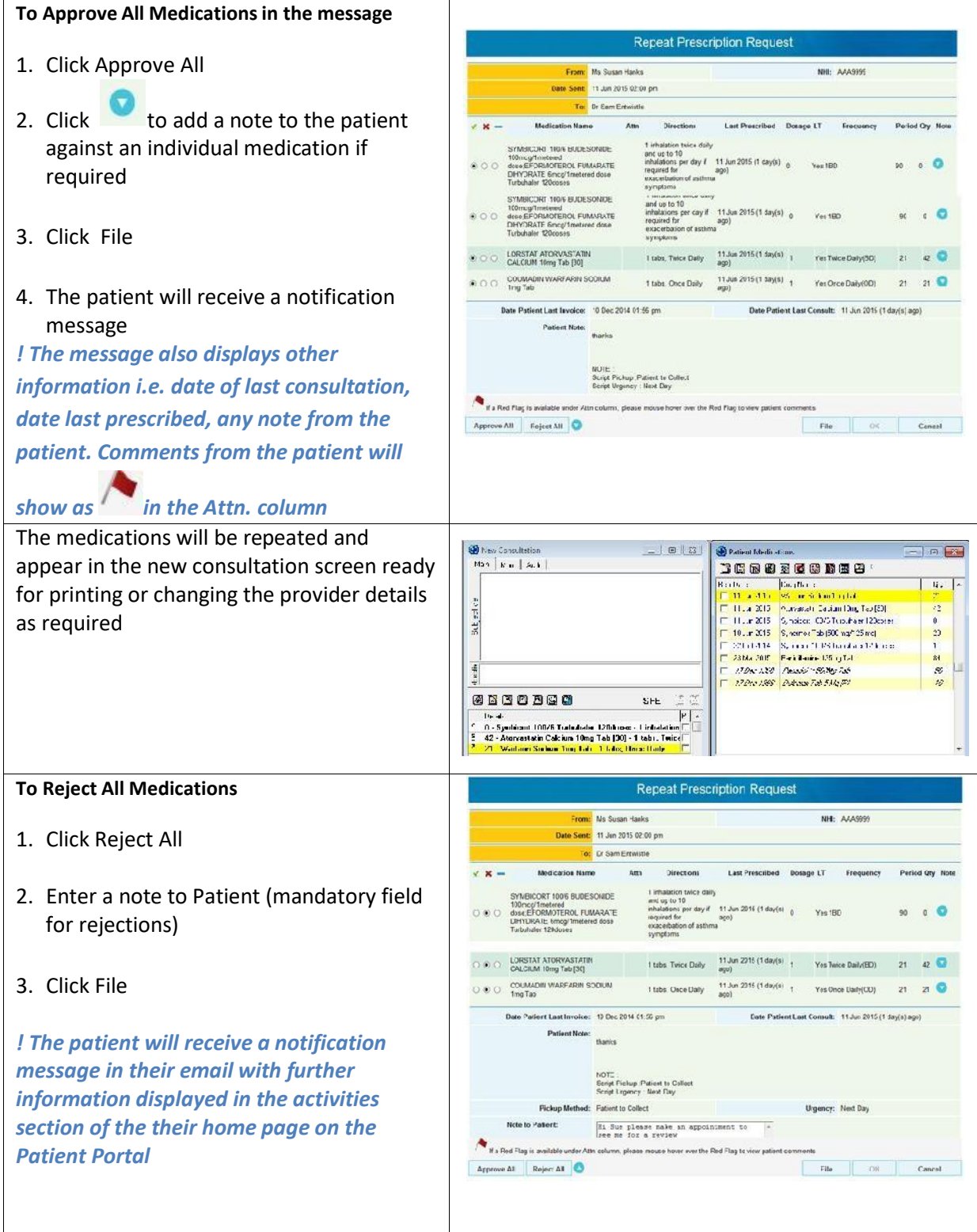

#### **To Approve orreject individual medications**

- 1. Click the radio button to approve or reject individual medications
- 2. Enter a note to patient under the rejected medications (mandatory)
- 3. Click File
- 4. The approved medication will be prescribed

*The patient will receive a notification message advising of the number of medications that have been approved, rejected, or still to be actioned.*

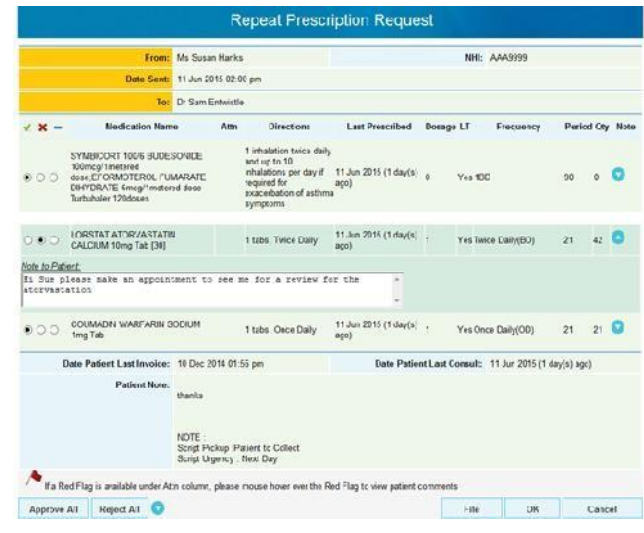

### **Message Read / Receipt Status**

You are able to view if the patient has opened a secure message that you have sent. This applies to both patients and practice staff

*! This feature only applies to secure messages. It does not apply to comments in filed lab results*

*! It remains the practice's responsibility to ensure that patients have received important information. It is recommended that you also add a task (light bulb) as a reminder to follow-up*

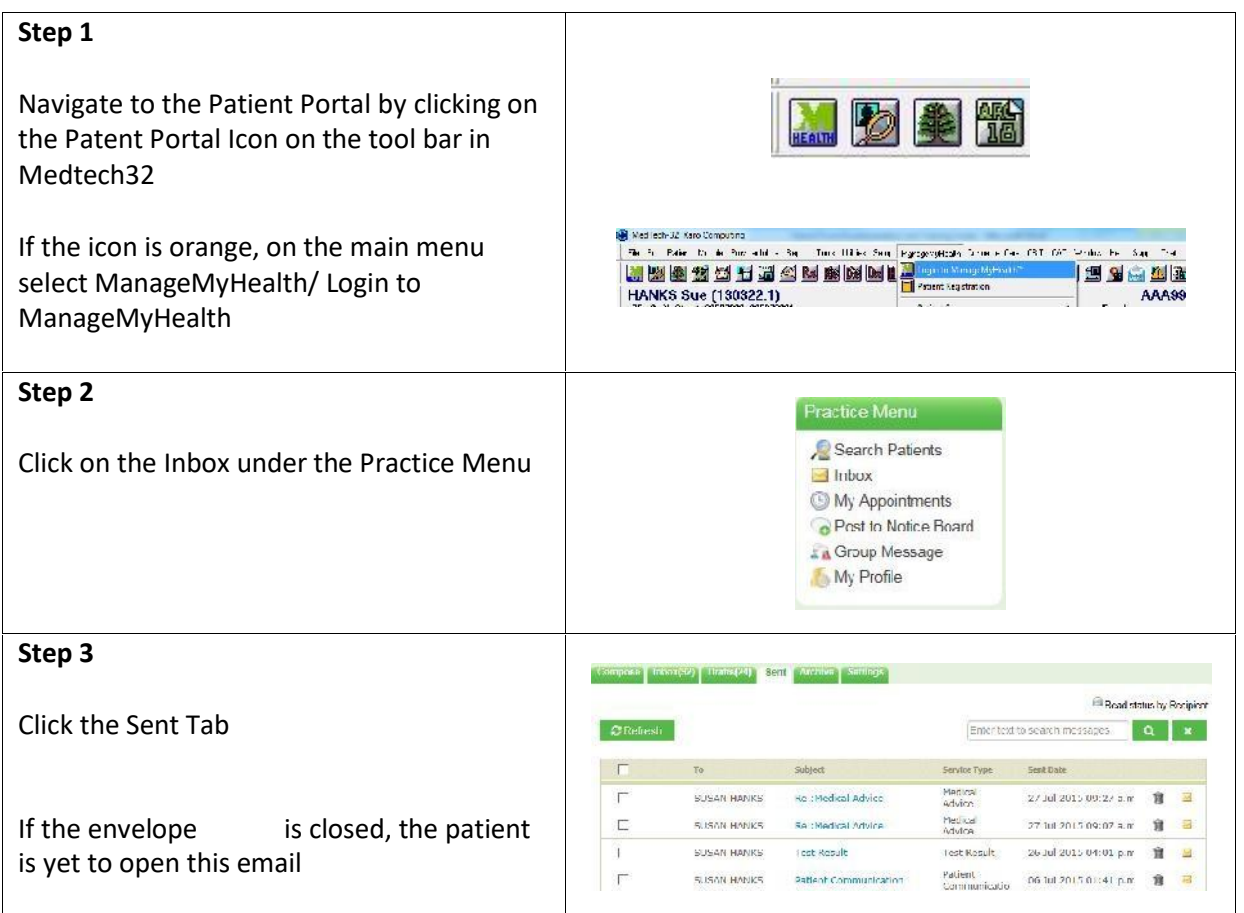

#### **Preview Pane**

This guide will demonstrate how to setup and use the preview pane to view the body of messages without opening the item

The preview pane is available for The Patient Portal Messages and SMS messages

*The preview pane can be switched on or off and will remember the screen position and size*

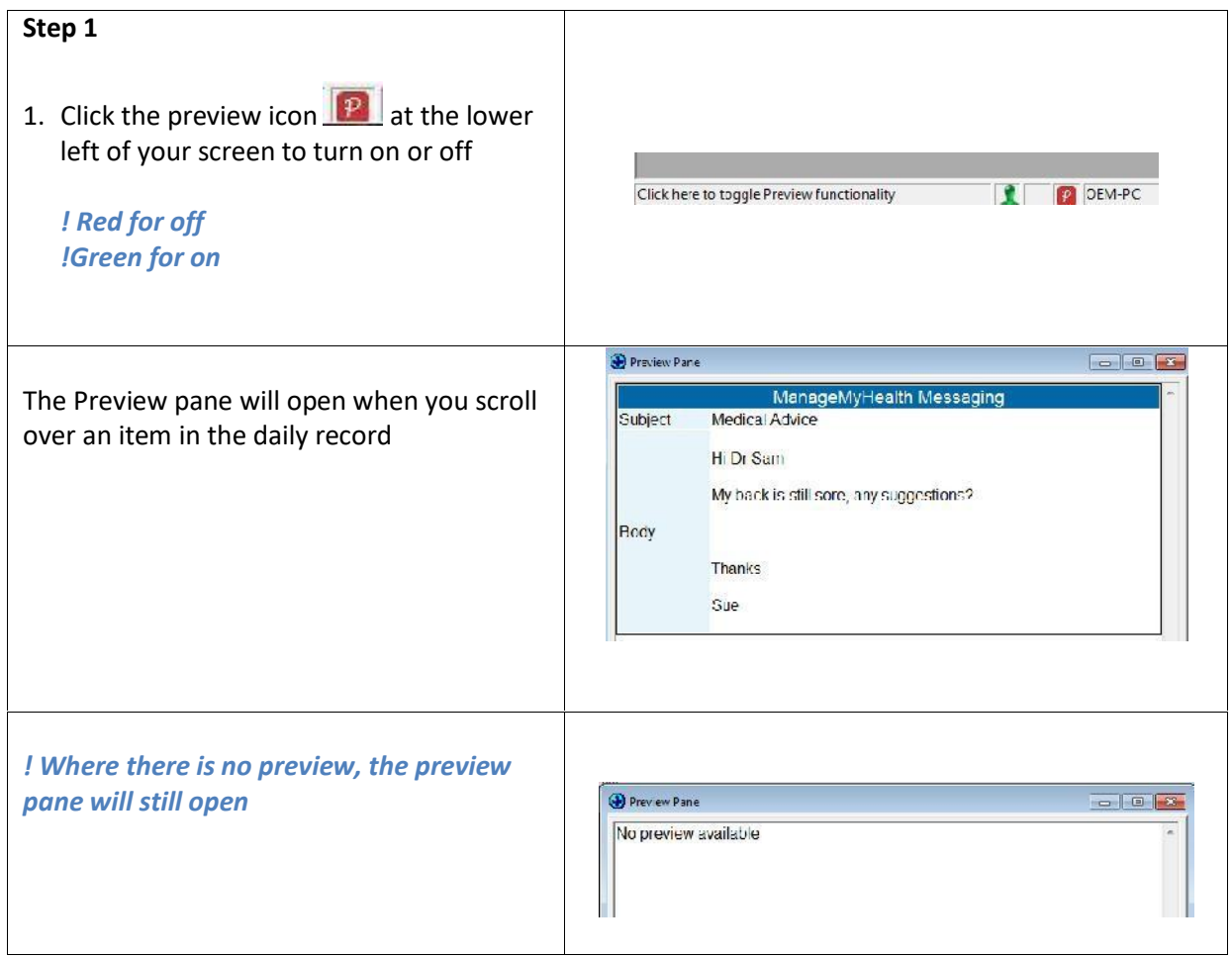

#### **Witholding Particular Items from the Patient Portal**

It is possible to withold specific items from a patient record so that they are not included in the patient's Health Summary on the The Patient Portal. Items that can be withheld are:

- 1. Consultation Notes
- 2. Classifications
- 3. Medications
- 4. Inbox Items
- 5. Recalls and Vaccines

Items can be withheld at any time; either when it is first entered, or after it has been entered. For *items that are withheld at a time after they are first entered, the item entrywillbe removed from the patient's Health Summary on the Patient Portal at the next data synchronisation (approximately every 15minutes but is configurable ateach practice)*

*! Records marked as confidential will be withheld automatically from the Patient Portal.*

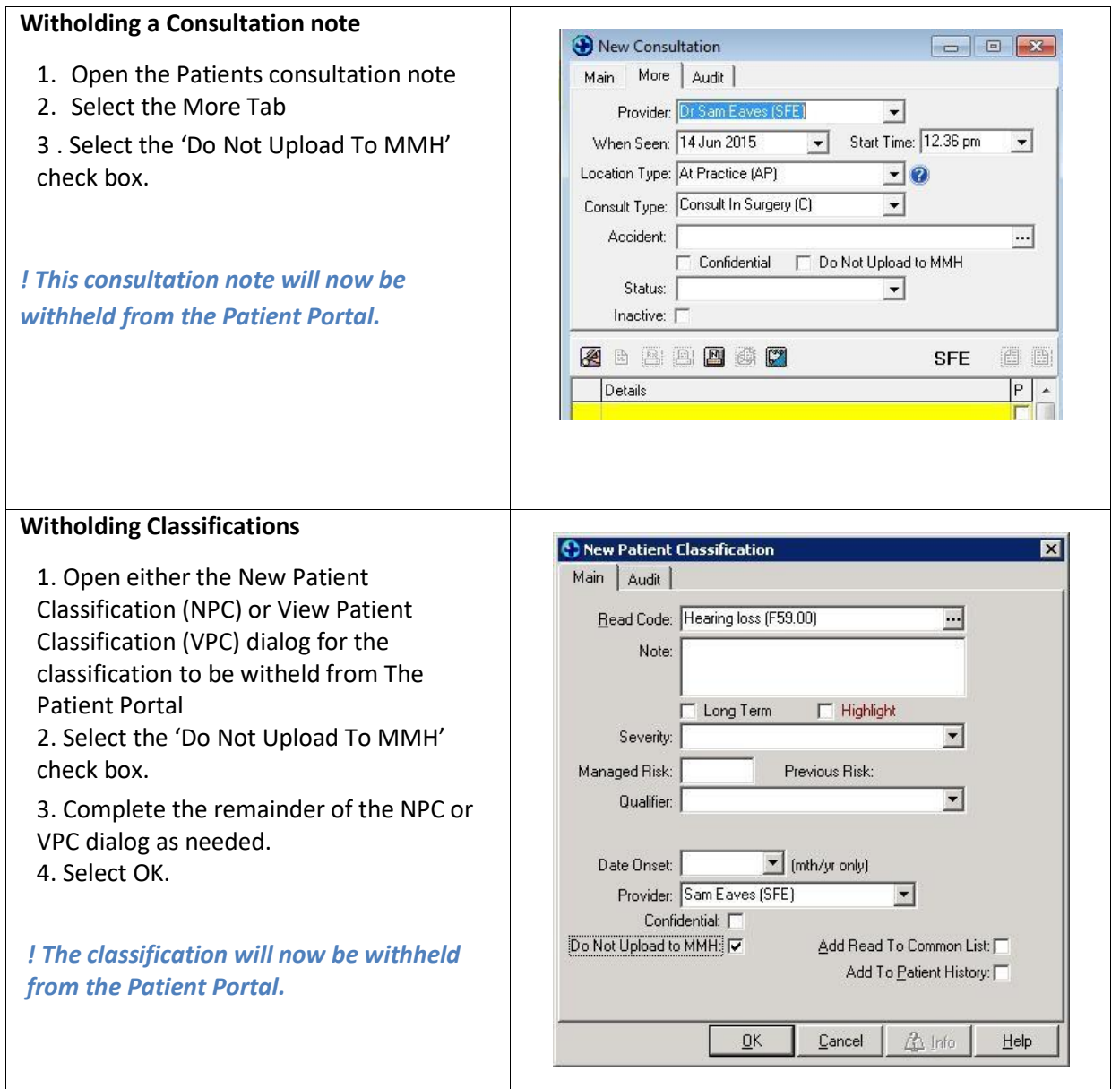

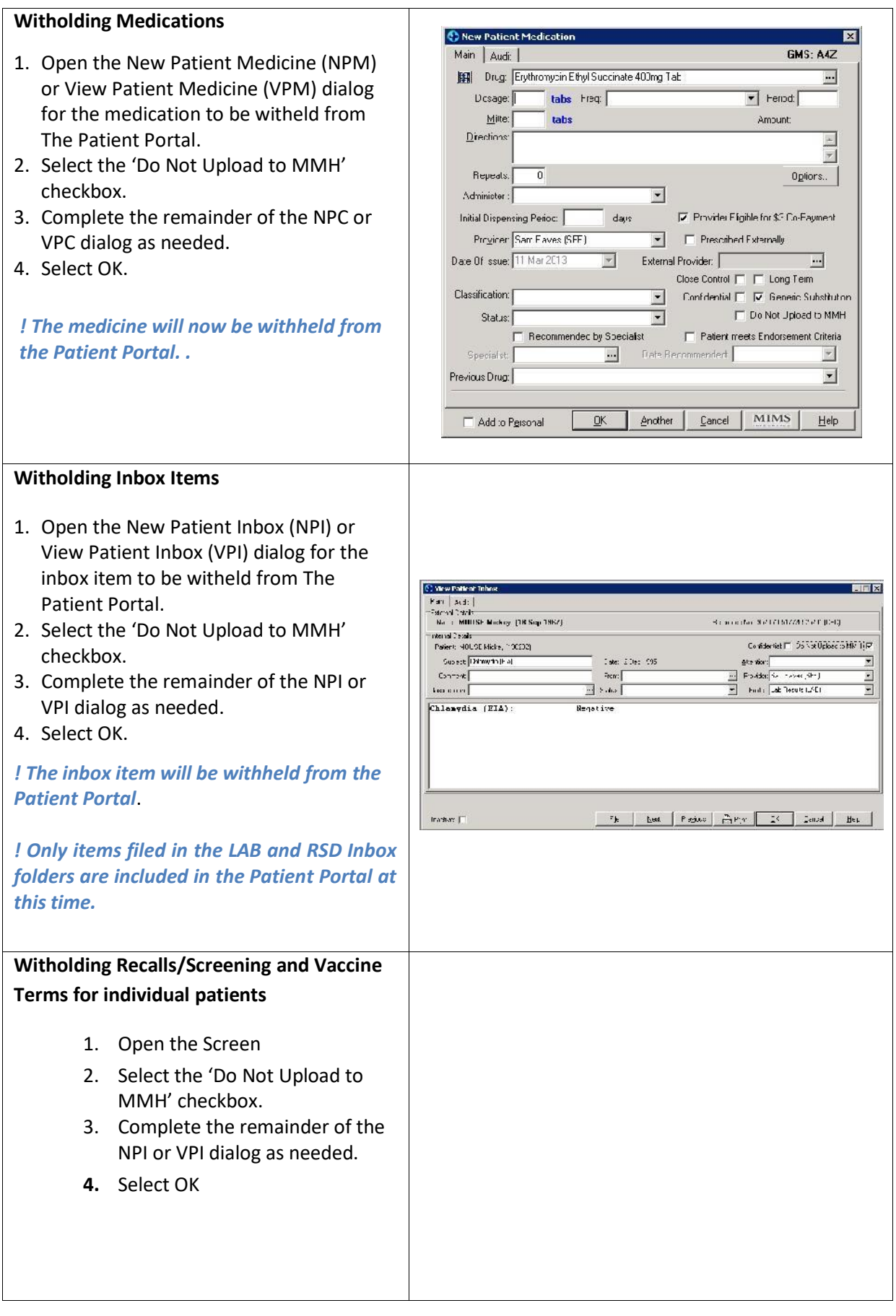

#### **Provider Guide**

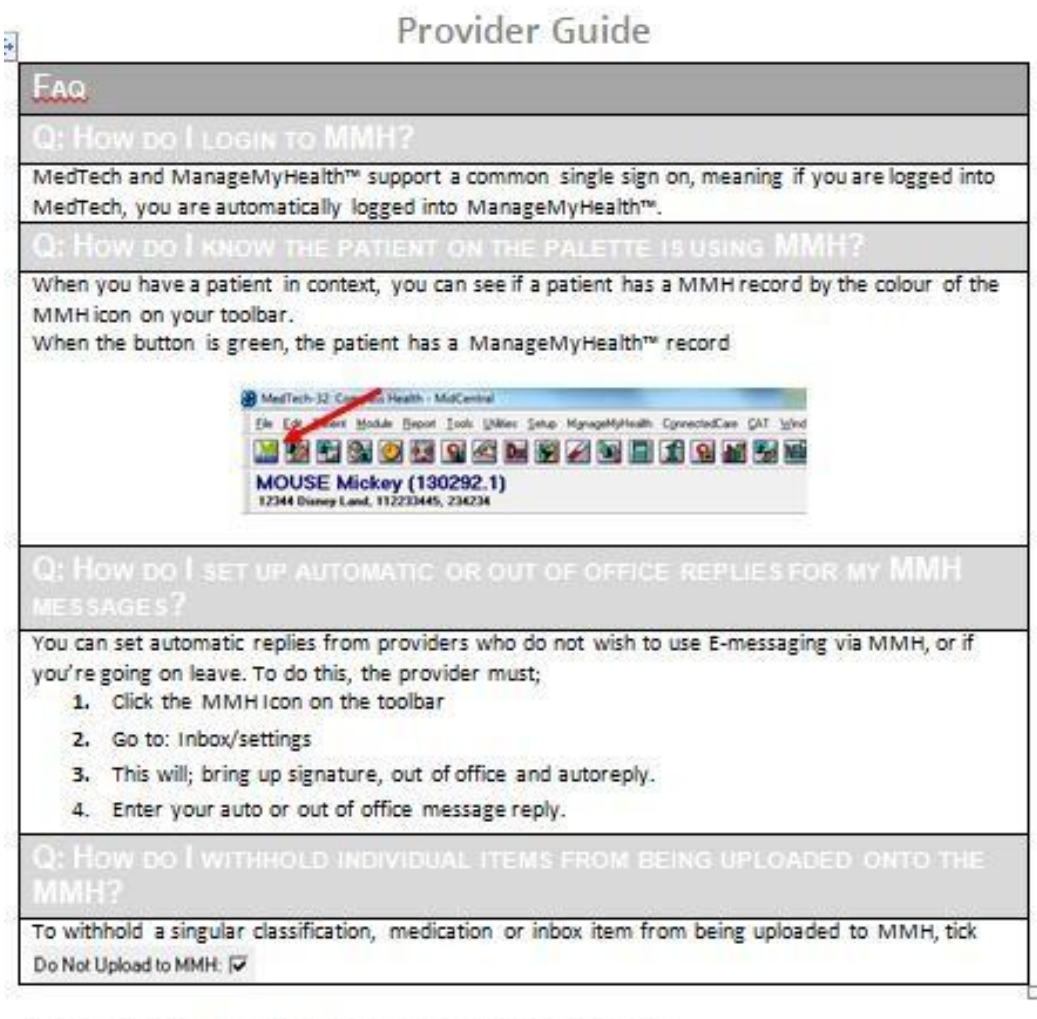

#### Checking MMH Messages on Medtech

Make sure you check your MMH Inbox regularly for any secure MMH messages coming in from patients. You will find the messages in the ManageMyHealth tab in the Provider Inbox and can see how many new messages there are by the number in brackets.

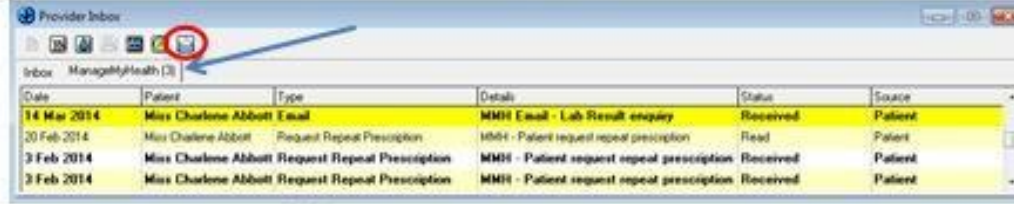

Note: You can also click the state of initiate a message to a patient on MMH

#### **Recall Contact List - Patient Portal Recall Reminders**

You are able to send Patients on the Patient Portal recall reminders via the Recall Contact List *! The Out box document recall templates must first be setup and linked to screening or vaccine terms before this feature can be used*

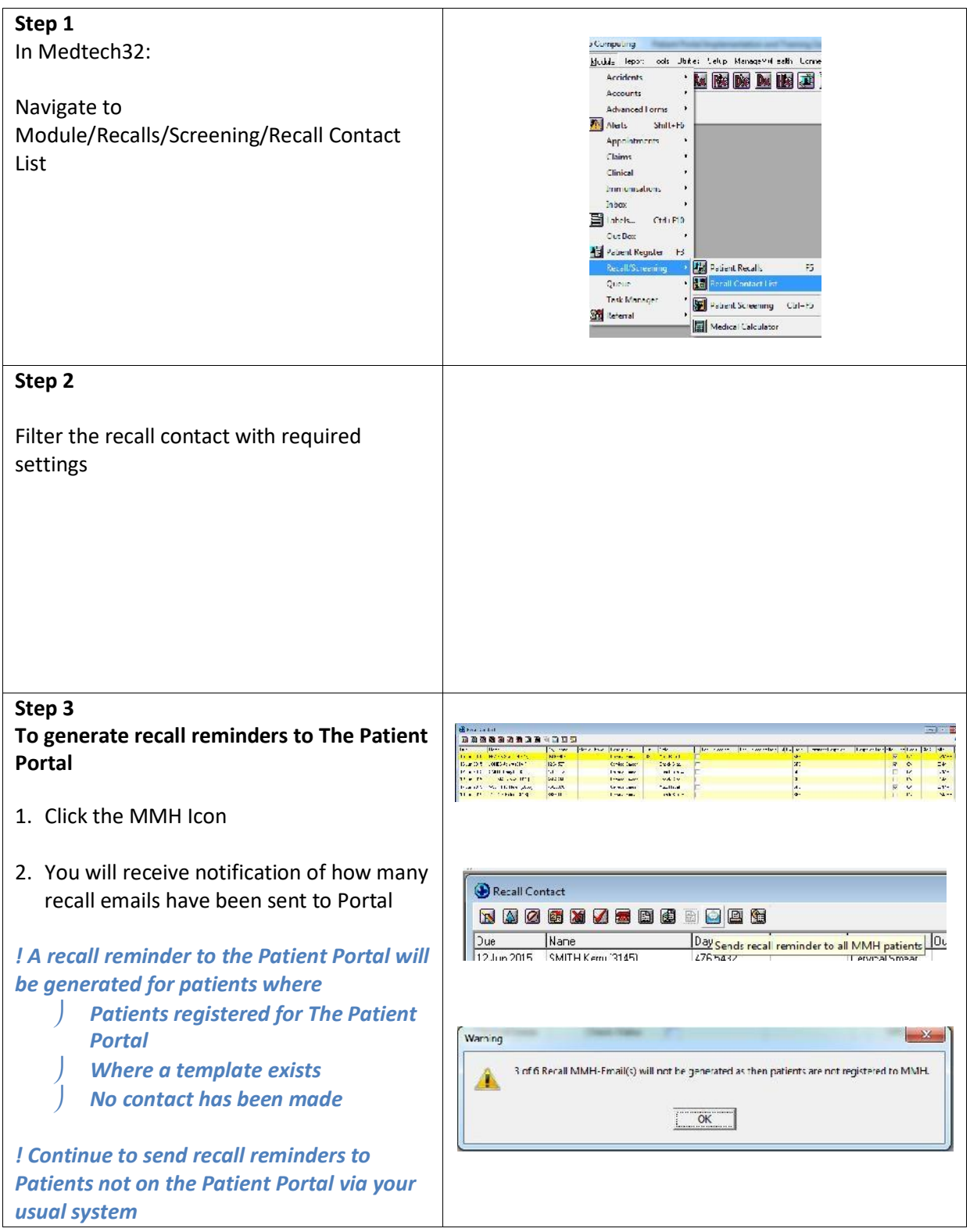

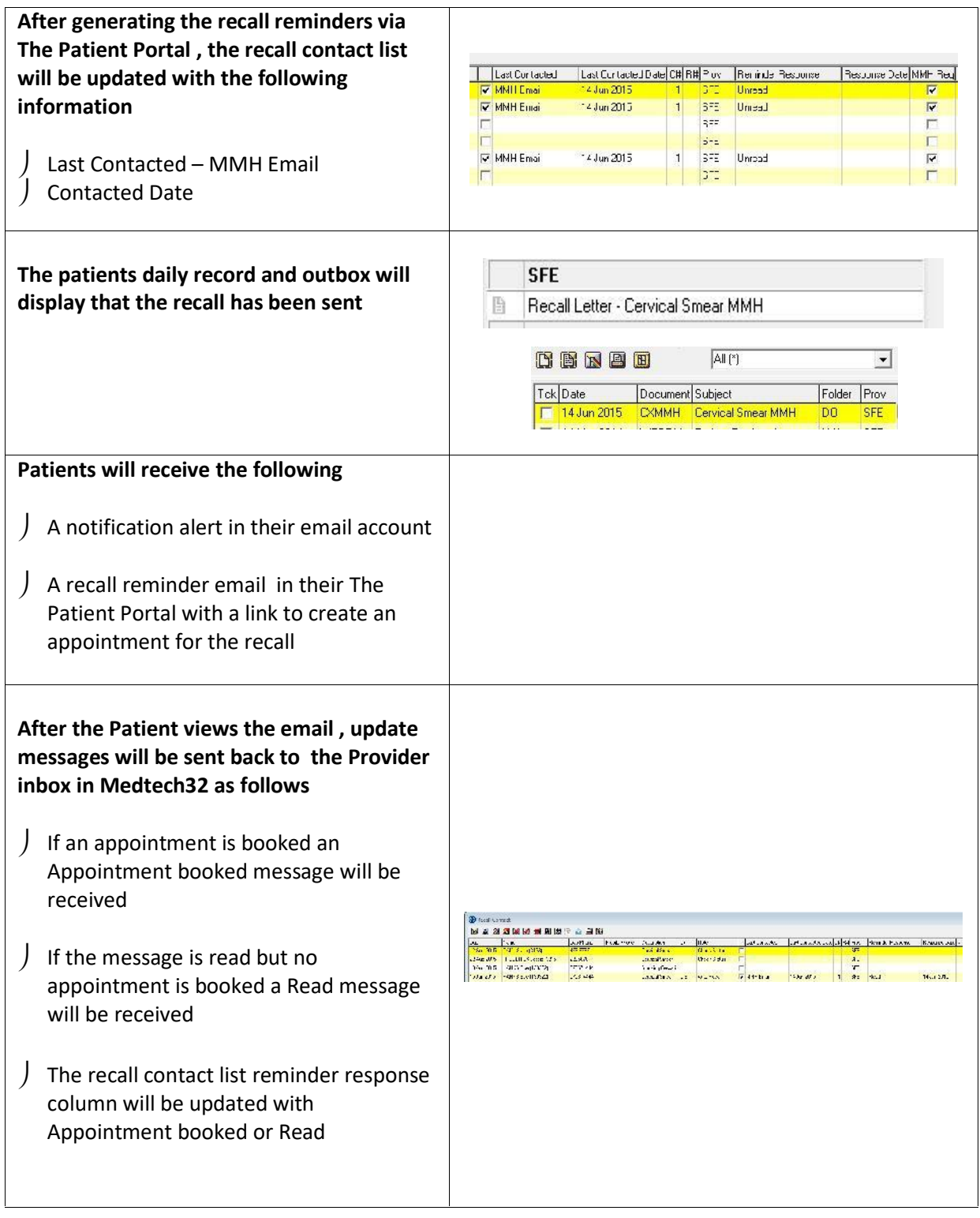

# **Patient Portal Screening Secure Messages**

If your practice has activated screening terms on the Patient Portal, Patients are able to update their screening measurements and send this information back to Medtech32 as a secure message into the ManageMyHealth Provider Inbox in Medtech32 for review and filing.

#### *! Screening download settings should only be set to manual download*

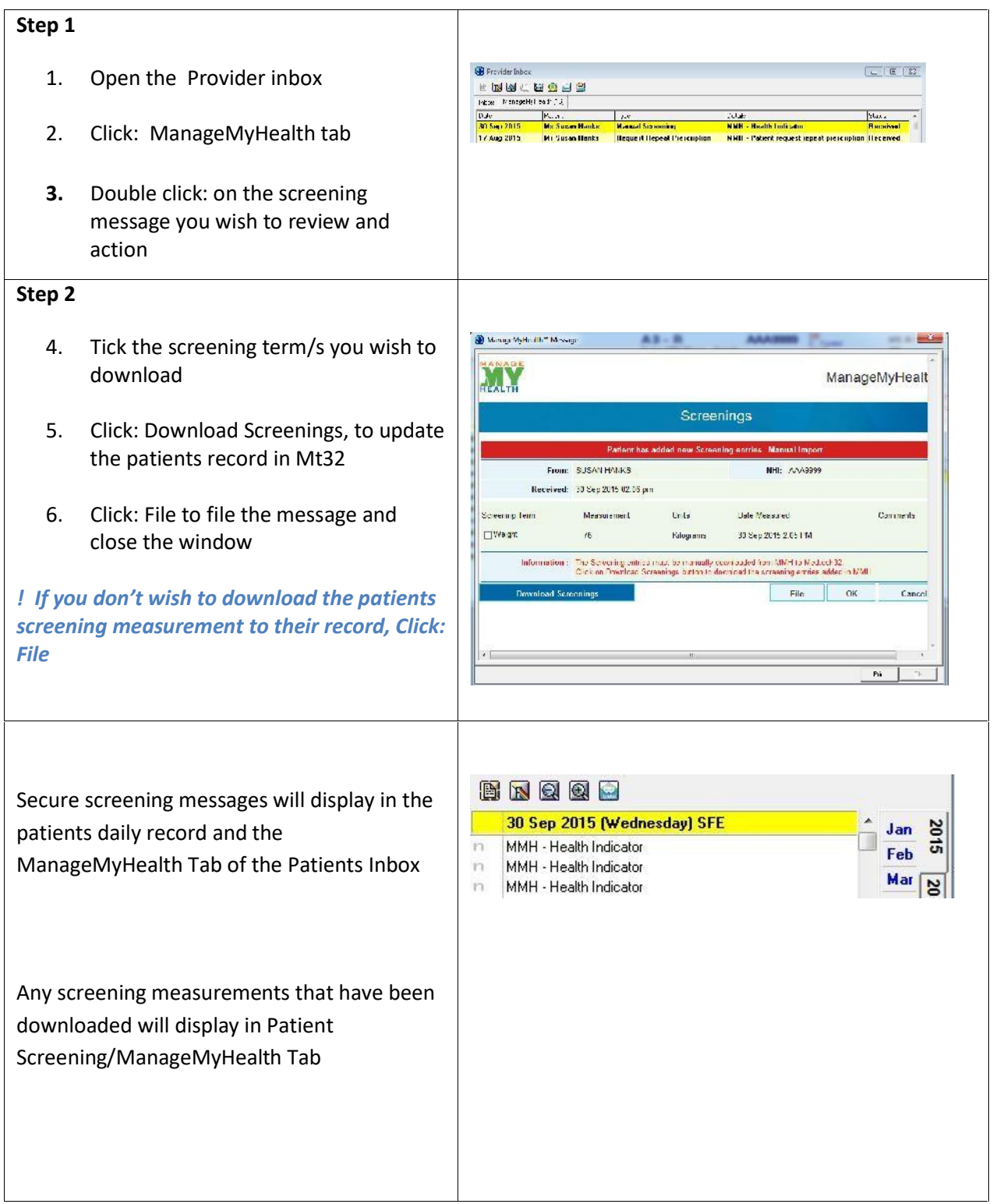